# LX TECHNOLOGIES

## **1. Operating Instructions**

#### DISCLAMIER

Key features

- > Real-time Monitoring Function;
- > PTZ Control Function;
- > Local Record and Snapshot Functions;
- > Alarm Prompting Function.

#### **1.1 Runtime Environment**

Requires IOS 5.0 or higher, support iPhone,iPod touch etc.

# **2 Installation and Operating Instructions**

#### **2.1 Installation**

D-LUX View mobile app can be download free from the App store or the Android Market. Please download and install the D-LUX View mobile before proceeding further.

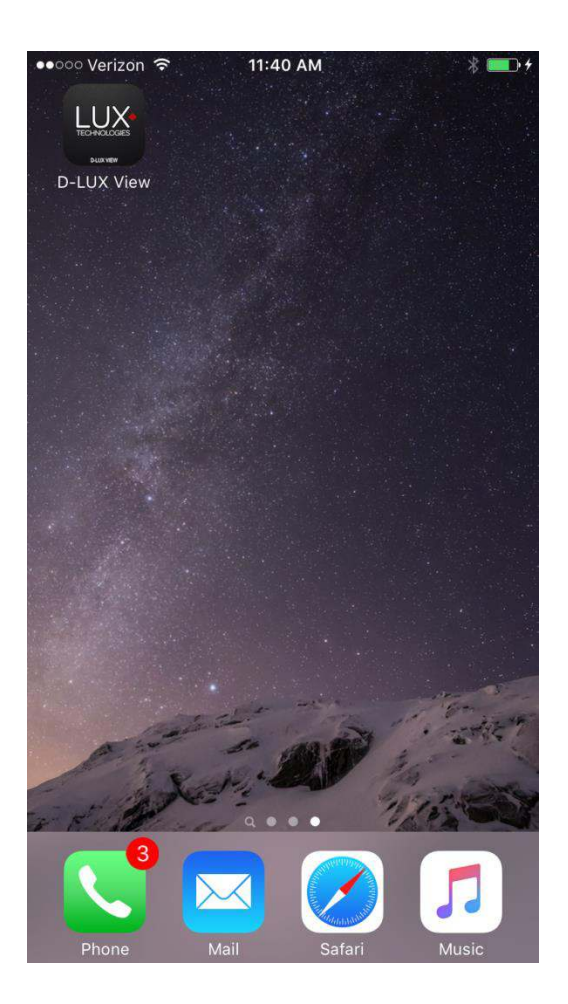

## **2.2 Operating Instructions**

## **2.2.1 Devices List and Preview Instructions**

Tap on the app icon to launch the application. The D-LUX View loading screen will display as below.

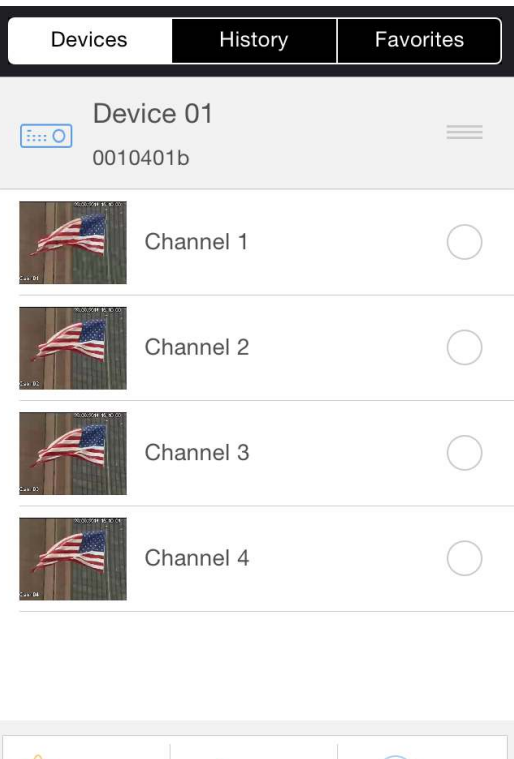

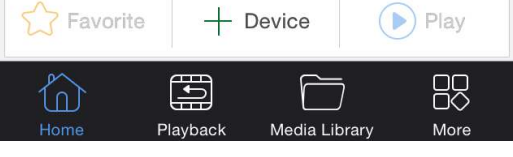

- 1. Click on  $+$  Device button to add your device.
- 2. Choose connection options ( P2P , IP and Domain) then Input device information.
- 3. Click "save" button to save the device information.
- 4. Choose channel to start live preview.

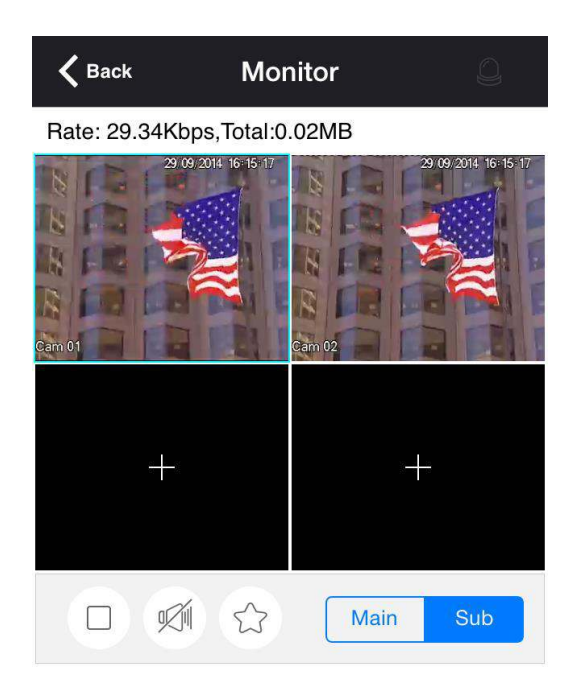

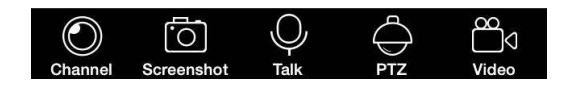

**Icons** 

 $\Box$ 

 $\mathbb{Z}$ 

You can click **button to open one camera in selected window.** 

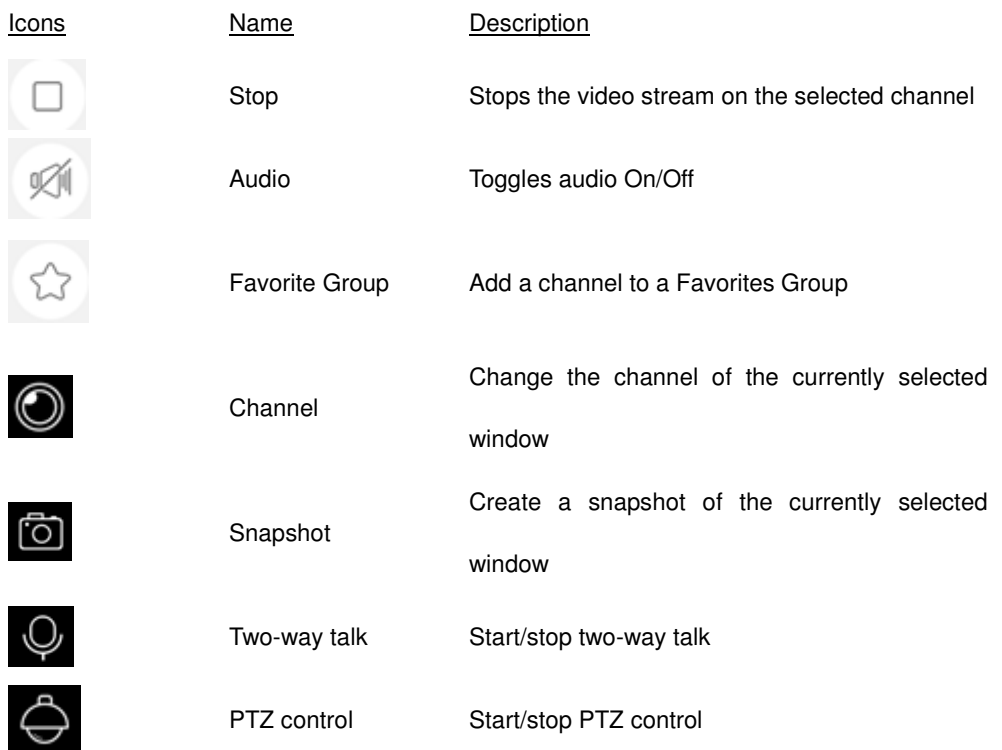

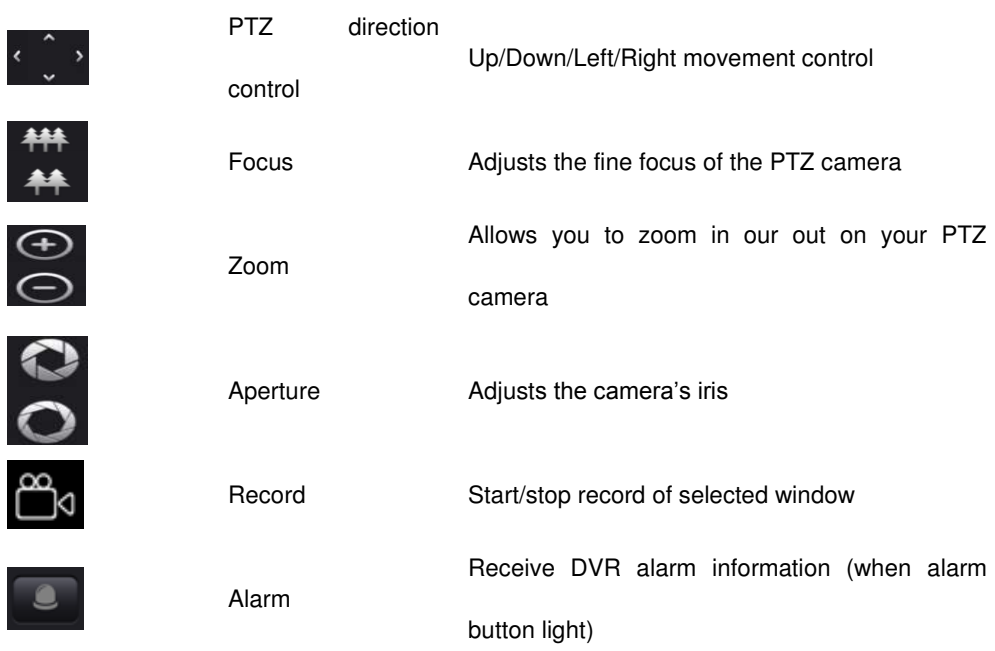

## **2.2.2 Device Manager**

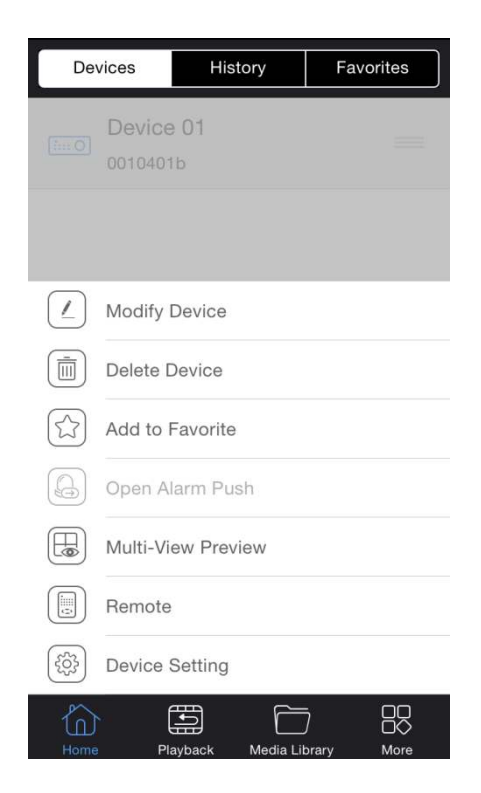

Modify device: Edit device name, password etc.

Delete device: Delete device

 $\overline{\mathcal{L}}$ 

画

Favorite Group: Add a unit to a Favorites Group. There is a 16 channel limit to the Favorites

Group

Open the alarm push: Turn on or off the device's alarm push function (this function in subsequent

#### editions)

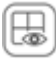

Multi-channel Preview: Multi-channel Live Preview

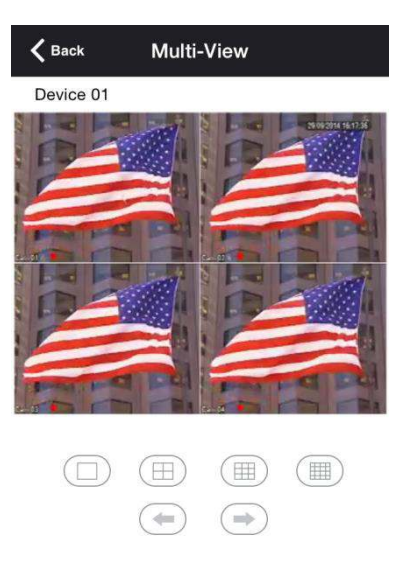

The picture shows the multi-channel preview screen, button belows the picture window enables switching

of channels.

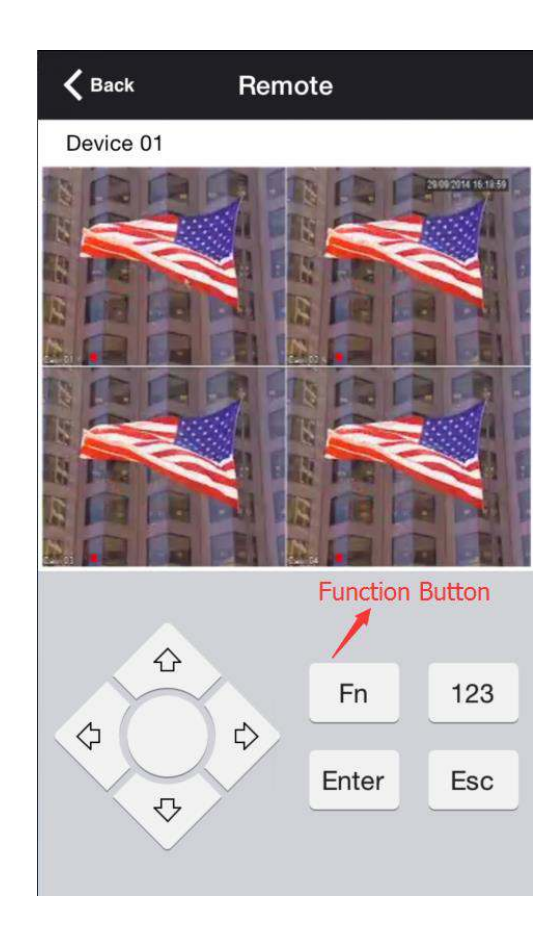

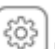

Device setting: Set device's local parameters

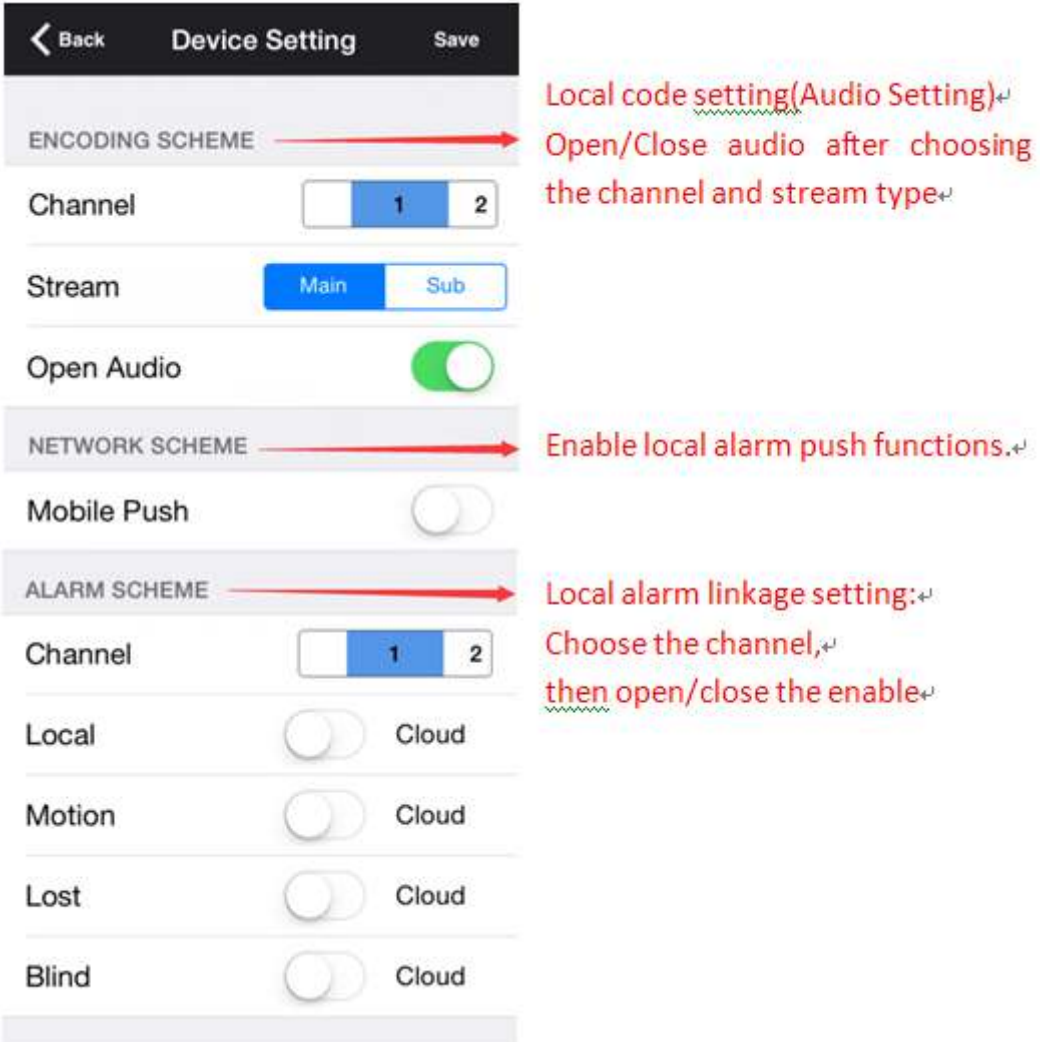

## **2.2.3 History**

History Interface:

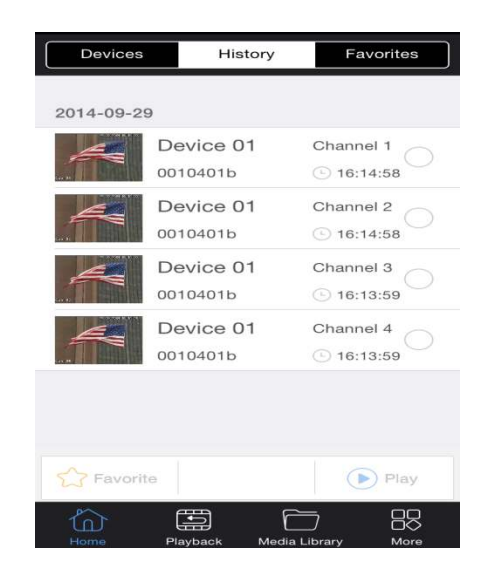

History will display all channels you have previously connected to. From this screen you may select up to four cameras to view simultaneously.

#### **2.2.4 Favorite**

Favorites Interface:

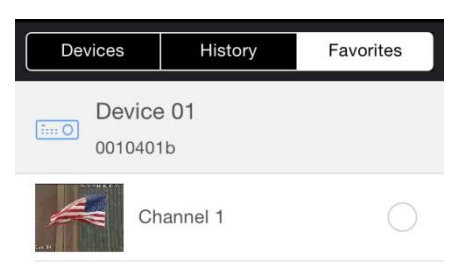

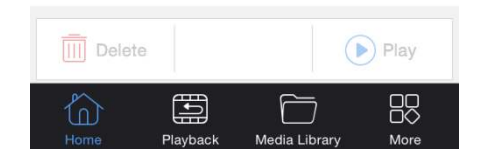

From this menu you may view and edit your Favorite Groups. They will be categorized by 'Device Favorites' and 'Channel Favorites'.

## **2.3 Playback**

#### **2.3.1 Search Settings**

Playback Interface:

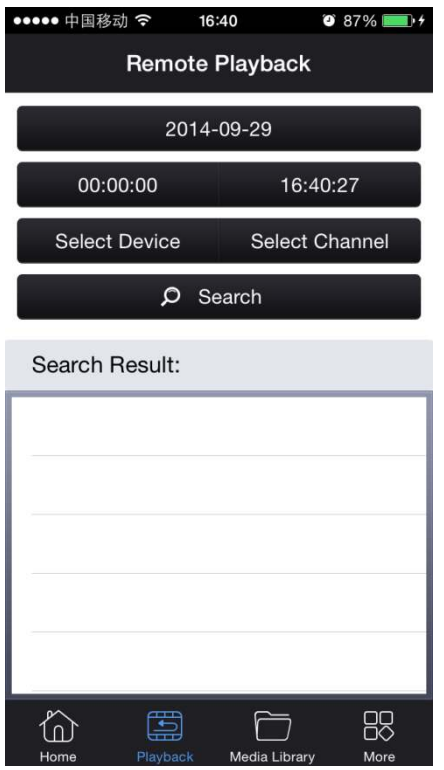

Choose a date, start time, stop time, device, and channel to search. Once this has been done click on 'Search' to generate a list of available video files. Double clicking on a file in 'Search Result:' will begin playback at that time.

Setting Interface:

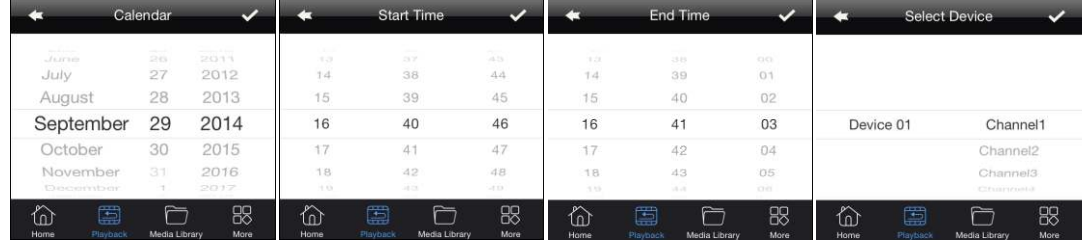

Choose record to playback:

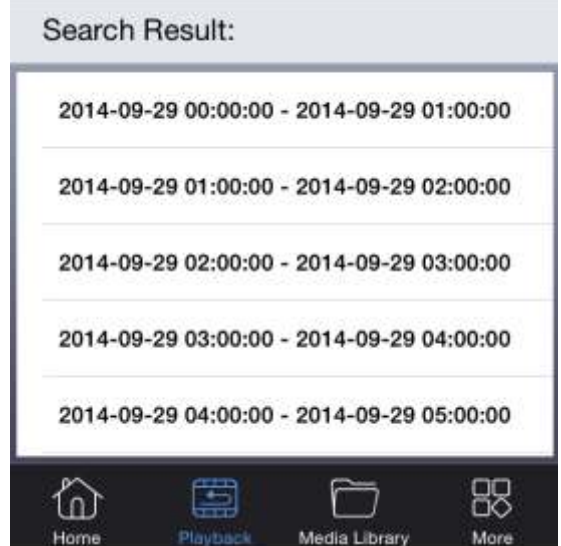

## **2.3.2 Playback Setting**

Playback Interface:

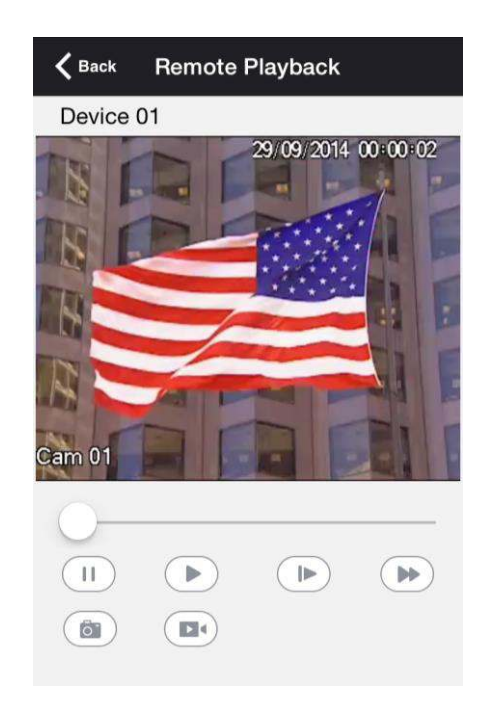

Playback operation:

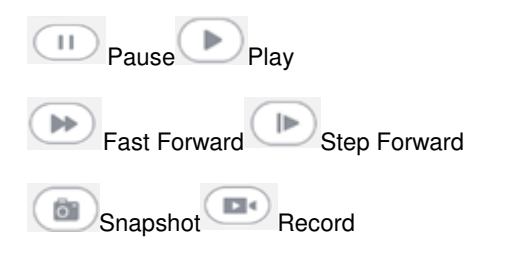

#### **2.4 Media Library**

Media Library Interface:

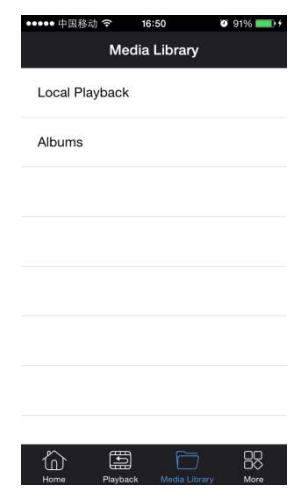

#### **2.4.1 Local Playback**

From this menu you may access data exported via the Snapshot, Record, and Snipping Tool.

#### **2.4.2 Albums**

You can view all the snapshots you have saved.

#### **2.5 More**

F 【System Settings】

 $[Inner] == \models [Version]$ 

**L** 【Operating Instructions】

## **2.5.1 System Settings**

System Settings Interface:

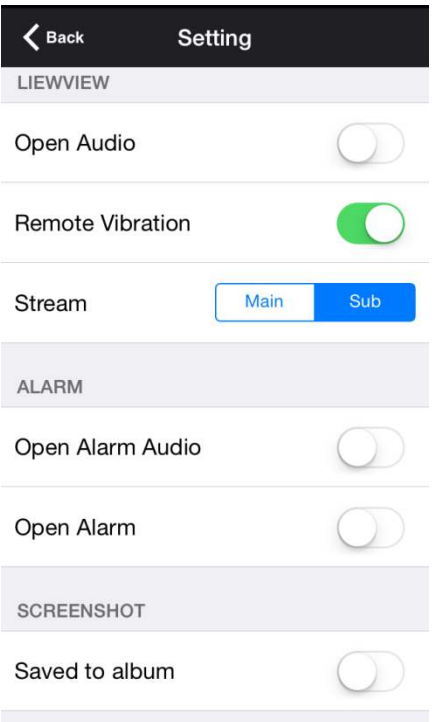

#### Live Preview:

**【Open Audio】Open/close live preview audio** 

【Remote Vibration】Toggle on/off vibration when using the remote control

┦Definition┧Sets the default stream for live preview

#### Alarm:

┦Open Alarm Audio┧Open/close voice prompts when the alarm triggers

┦Open Alarm┧Toggles on/off the status prompts when an alarm is triggered

#### Snapshot:

┦Save to the system album┧Allow/disable saving directly to your mobile device's photo album